# **Prestigo - Configo**

## **Conteúdo**

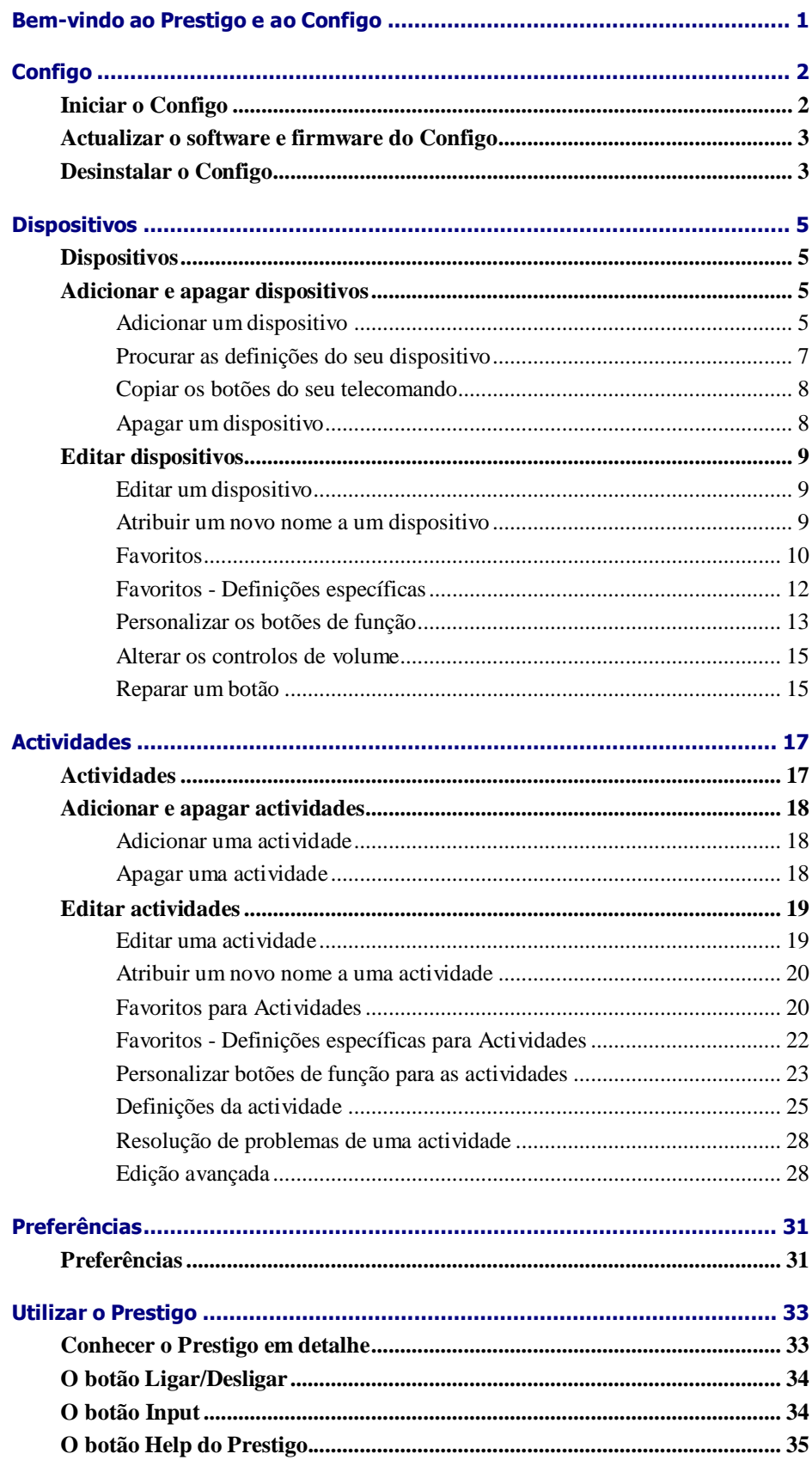

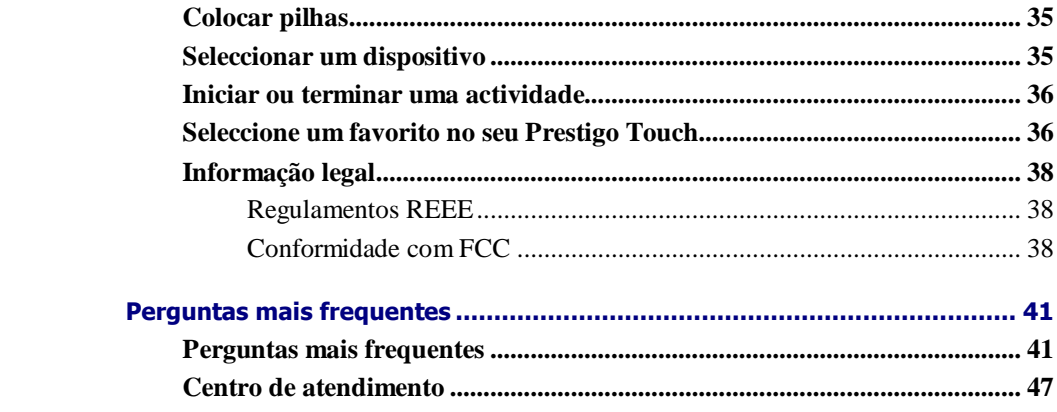

## **Bem-vindo ao Prestigo e ao Configo**

Bem-vindo à família em crescimento de proprietários de produtos Philips. O telecomando universal **Prestigo** da Philips foi concebido para comandar o seu equipamento.

O **Configo** é a sua ferramenta para configurar o seu Prestigo. Basta adicionar os dispositivos e as actividades e começar a desfrutar da utilização do Prestigo.

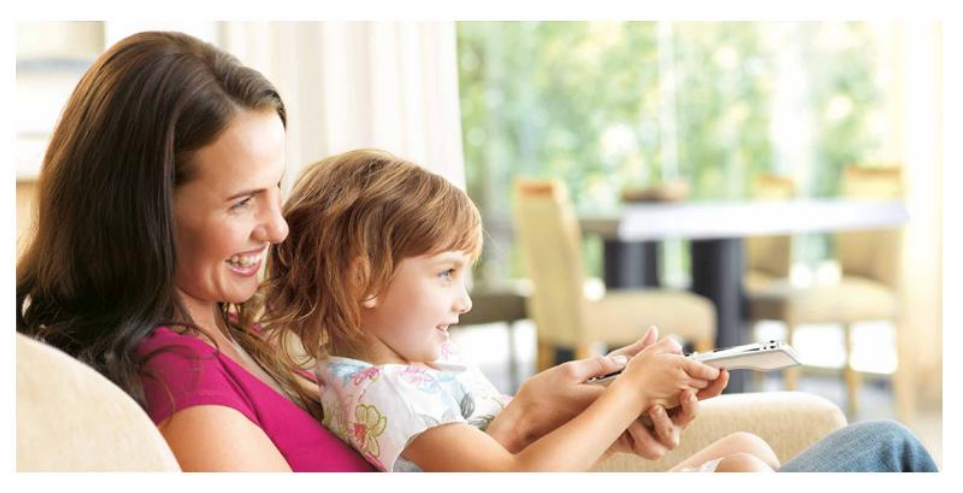

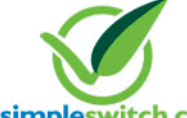

When the **Philips Green Logo** is displayed on the packaging of the product, this means that the product has a significantly better environmental performance than its competitors or predecessors.

asimpleswitch.com **Green Products** are required to have a significant environmental improvement - at least 10% - on one or more of the following **Green Focal Areas**:

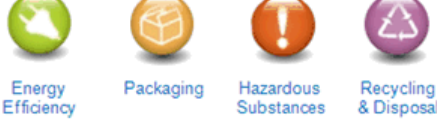

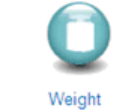

Lifetime reliability

For more information, please go to *[www.asimpleswitch.com](http://www.asimpleswitch.com/)* or *[www.philips.com/about/sustainability](http://www.philips.com/about/sustainability/)*.

## **Configo**

### **Iniciar o Configo**

Quando liga o Prestigo ao seu computador, o Configo é iniciado automaticamente.

#### **Ainda não configurou o seu Prestigo?**

Clique em **Get Started** (Começar) para começar a configurar o Prestigo e a *[adicionar dispositivos](#page-8-0)*.

#### **Já configurou o seu Prestigo?**

Se já tiver utilizado o Prestigo anteriormente, ele começa por trocar informações com a Configo e verifica automaticamente se existem *[actualizações](#page-6-0)*.

De seguida, pode prosseguir com a configuração do Prestigo e:

- adicionar ou editar *[dispositivos](#page-8-1)*  $\bullet$
- $\bullet$ adicionar ou editar *[actividades](#page-20-0)*
- alterar as *[preferências](#page-34-0)*
- *[utilizar o Prestigo](#page-36-0)*

#### **Sugestões**

Também pode iniciar o Configo manualmente.

#### **Inicialização para utilizadores Windows**

- **1** Na barra de menus do Windows, clique em **Iniciar**.
- **2** No menu **Iniciar** , vá para **Todos os programas**. Primeiro seleccione **Philips** e depois **Configo.** A aplicação é iniciada.

#### **Inicialização para utilizadores Mac**

- **1** No **Finder**, navegue para a pasta **Aplicações** .
- **2** Seleccione **Configo**. A aplicação é iniciada.

Se nenhum dos telecomandos suportados estiver ligado ao computador, depois de iniciar o software manualmente, o Configo solicita a conexão do telecomando correcto ao computador. Proceda como normalmente depois de ligar o telecomando correcto.

### <span id="page-6-0"></span>**Actualizar o software e firmware do Configo**

Quando inicia o Configo, a aplicação verifica automaticamente se existem actualizações de software e firmware.

Se o seu Configo não verificar automaticamente a existência de actualizações, pode activar esta funcionalidade nas *[Preferências](#page-34-0)*.

Na lista de actualizações disponíveis para o seu Prestigo, seleccione as actualizações que pretende instalar e:

Clique em **Update** (Actualizar) para iniciar a actualização do seu software e/ou firmware do Prestigo.

A actualização seleccionada para o software e/ou firmware do Prestigo é iniciada.

-ou-

Clique em **Avançar**.

A actualização seleccionada não será executada e é removida da lista até a próxima actualização estar disponível.

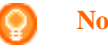

**Nota**

Algumas actualizações dependem de outras. A selecção de uma actualização irá seleccionar automaticamente a(s) outra(s) actualização(ões) (dependente(s)).

Depois de actualizar o software e/ou firmware do Prestigo, pode iniciar ou continuar a configuração do seu Prestigo com o Configo.

#### **Como proceder em seguida**

*[Dispositivos](#page-8-1)*:

∩

- *[Adicionar um dispositivo](#page-8-0)*
- *[Apagar um dispositivo](#page-11-0)*
- *[Editar um dispositivo](#page-12-0)*

*[Actividades](#page-20-0)*:

- $\bullet$ *[Adicionar uma actividade](#page-21-0)*
- *[Apagar uma actividade](#page-21-0)*
- *[Editar uma actividade](#page-22-0)*  $\bullet$

### **Desinstalar o Configo**

**Desinstalação para utilizadores Windows**

**1** Abra o **Painel de controlo do Windows**.

**2** Seleccione o **Configo** e desinstale-o. A aplicação **Configo** é desinstalada.

-ou-

- **3** Na barra de menus do **Windows**, clique em **Iniciar**.
- **4** No menu **Iniciar**, vá para **Todos os programas**. Primeiro seleccione **Philips** e, em seguida, **Desinstalar o Configo**. A aplicação **Configo** é desinstalada.

#### **Desinstalação para utilizadores Mac**

- **1** No **Finder**, navegue para a pasta **Aplicações**.
- **2** Localize o **Configo**.
- **3** Arraste o conjunto do software **Configo** para o lixo. A aplicação **Configo** é desinstalada.

## <span id="page-8-0"></span>**Dispositivos**

### <span id="page-8-1"></span>**Dispositivos**

Dispositivos são equipamento áudio ou vídeo que planeia controlar com o seu Prestigo.

Leia mais informações sobre o seu Prestigo em *[Conhecer o Prestigo em detalhe](#page-36-0)*.

Imediatamente após a instalação dos dispositivos, pode controlá-los através dos botões do Prestigo. Os dispositivos também podem ter botões de função adicionalmente aos botões do Prestigo. Pode seleccioná-los no visor.

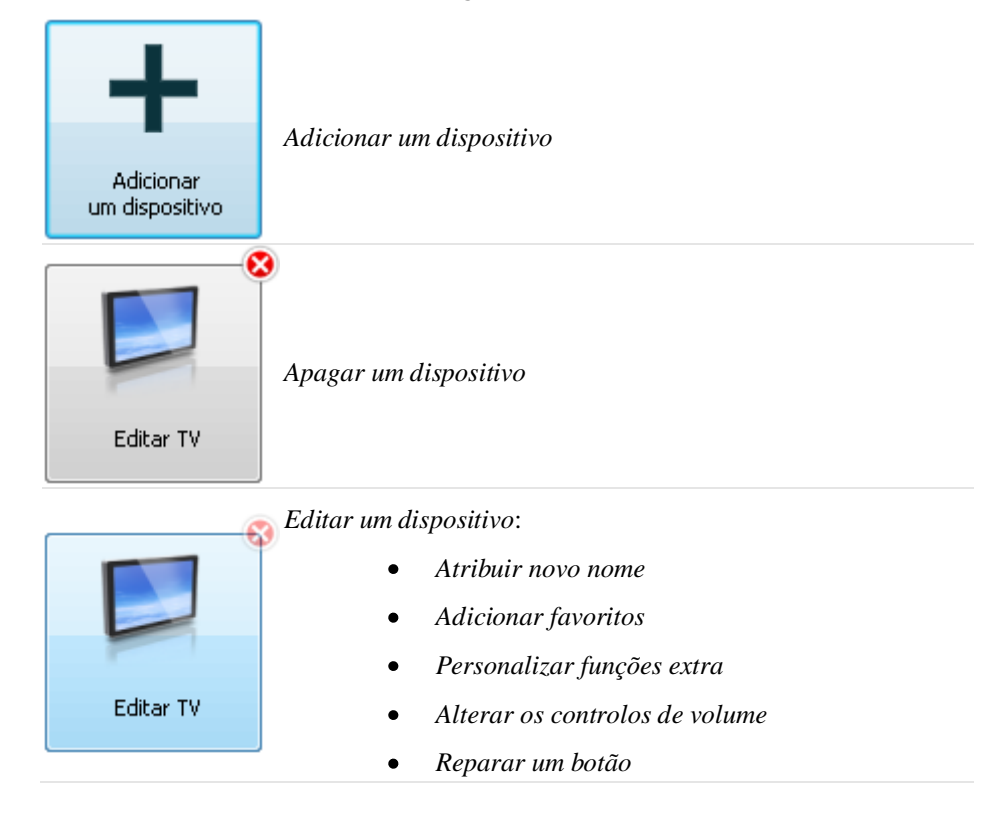

### **Adicionar e apagar dispositivos**

### **Adicionar um dispositivo**

Pode adicionar:

- até 6 dispositivos para o telecomando **Prestigo SRU6006**,
- até 8 dispositivos para o telecomando **Prestigo SRU6008**,  $\bullet$
- até 15 dispositivos para o telecomando **Prestigo Touch SRT8215**.

Para adicionar o(s) dispositivo(s), siga estes passos:

**1** Vá para o separador **Dispositivos**.

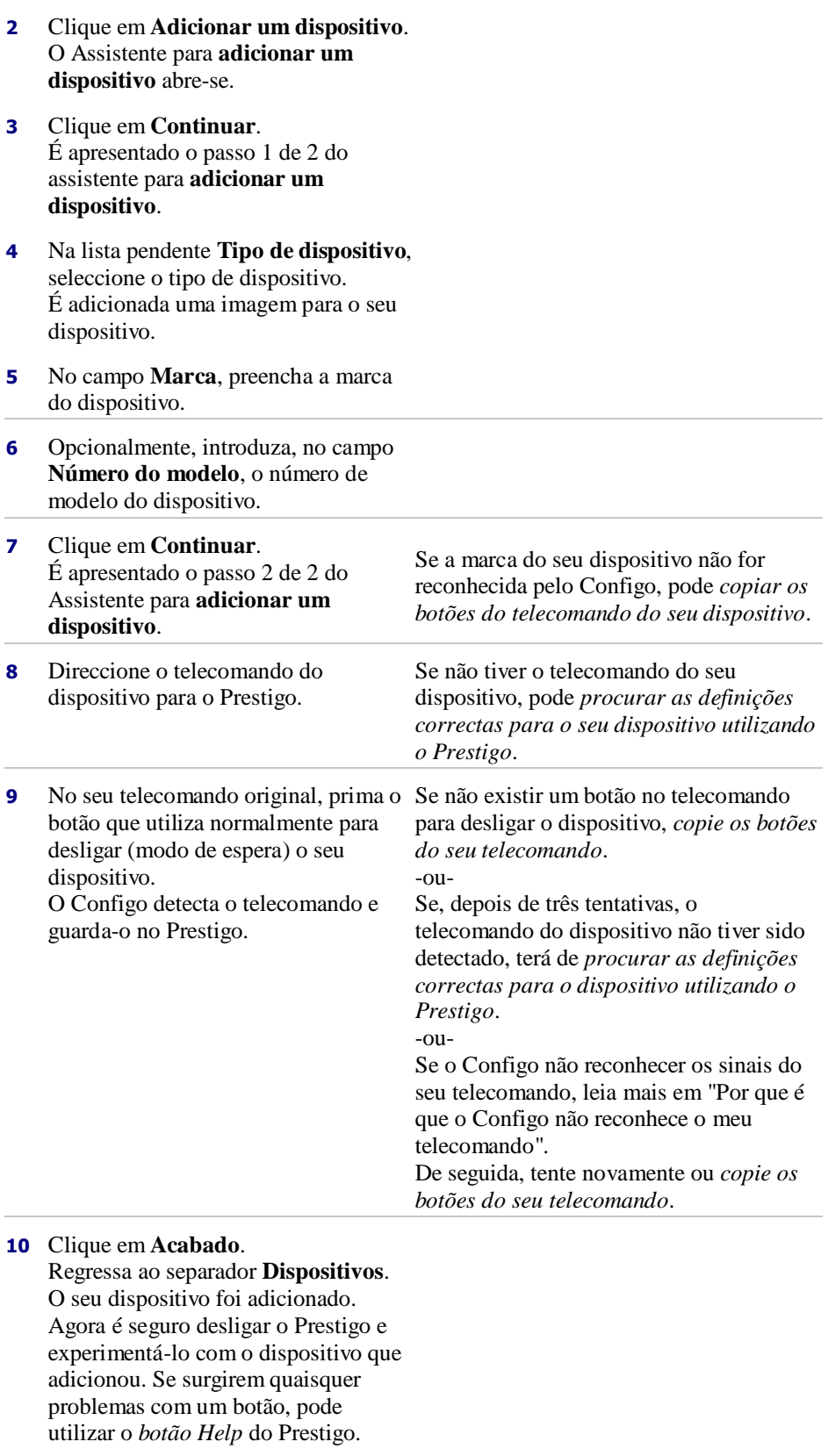

### <span id="page-10-0"></span>**Procurar as definições do seu dispositivo**

Se não tiver um telecomando para o seu dispositivo ou se o telecomando não for reconhecido pelo Configo, o seu Prestigo pode procurar as definições disponíveis para a marca seleccionada. E quando o seu dispositivo reagir, sabe que essa é a definição correcta.

#### **Se estiver no passo 2 do Assistente para** *[adicionar um dispositivo](#page-8-0)* **e não tiver um telecomando para o dispositivo...**

Clique na hiperligação "I do not have a remote control for my [brand name][device type]" (Não tenho um telecomando para o meu [device type] da [brand name]).

#### **ou**

#### **Se estiver no passo 2 do Assistente para** *[adicionar um dispositivo](#page-8-0)* **e o Configo não receber dados (suficientes) ou não reconhecer o seu telecomando após várias tentativas...**

- $\bullet$ Consulte as sugestões sobre a recepção de sinais.
- Se isto não ajudar, clique em **Procurar**.

#### **De seguida,**

- **1** ligue o [device] utilizando os botões no próprio dispositivo.
- **2** Desligue o seu Prestigo.
- **3** Mantenha o botão  $\bigcup$  no Prestigo premido até o [device] se desligar. O seu Prestigo começa a procurar as definições do seu [device].
- **4** O seu [device] desligou-se? Prima **Sim** no Prestigo para confirmar. Avance para o passo 5. -ou-

Prima **Não** se o [device] não se tiver desligado e regresse ao passo 3.

#### **Nota**

Se o dispositivo não se tiver desligado depois de executar o ciclo de procura,

- vá para *[Copiar os botões do seu telecomando](#page-11-0)* se tiver o telecomando do dispositivo.
- vá para o *[Centro de atendimento](#page-50-0)* se não tiver um telecomando para o seu dispositivo.
- **5** Ligue novamente o Prestigo. O seu Prestigo foi actualizado.
- **6** Clique em **Acabado**.

O seu dispositivo foi adicionado.

Agora é seguro desligar novamente o Prestigo e experimentá-lo com o dispositivo que adicionou. Se surgirem quaisquer problemas com um botão, pode utilizar o *[botão Help](#page-38-0)* do Prestigo.

### <span id="page-11-0"></span>**Copiar os botões do seu telecomando**

Se a marca do seu dispositivo ou os sinais que o seu telecomando envia não forem reconhecidos pelo Configo, pode copiar os botões para o seu telecomando.

**Se estiver no passo 1 do Assistente para** *[adicionar um dispositivo](#page-8-0)***, preencher a marca do dispositivo e seleccionar o tipo de dispositivo, mas a marca não for reconhecida...**

**ou**

**Se estiver no passo 2 do Assistente para** *[adicionar um dispositivo](#page-8-0)***, premir o botão do telecomando que utiliza normalmente para desligar (modo de espera) o seu dispositivo, mas os sinais não forem reconhecidos...**

**a página de cópia dos botões abre-se com um botão seleccionado na imagem do telecomando Prestigo no ecrã.**

#### **De seguida,**

- **1** mantenha premido o botão no seu telecomando correspondente ao botão seleccionado na imagem do Prestigo.
- **2** Quando o botão seleccionado ficar verde, solte o botão do seu telecomando. O botão é copiado para o Prestigo. O próximo botão está agora seleccionado na imagem do Prestigo.
- **3** Repita os passos 1 e 2 para todos os botões do Prestigo.

#### **Sugestão**

Pode avançar os botões do seu telecomando que não utiliza ou seleccionar manualmente outro botão na imagem do Prestigo.

#### **4** Clique em **Guardar**.

Os botões são guardados no seu Prestigo.

#### **5** Clique em **Acabado**.

O seu dispositivo está adicionado.

Regressa ao separador **Dispositivos**.

Agora é seguro desligar o Prestigo e experimentá-lo com o dispositivo que adicionou. Se surgirem quaisquer problemas com um botão, pode utilizar o *[botão](#page-38-0)  [Help](#page-38-0)* do Prestigo.

### **Apagar um dispositivo**

- **1** Vá para o separador **Devices** (Dispositivos) .
- **2** Passe o cursor por cima do dispositivo que pretende apagar. É apresentado um botão de contexto **Eliminar**.
- **3** Clique no botão de contexto **Delete** (Eliminar). É apresentada uma janela de contexto.
- **4** Clique em **Sim**.

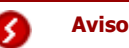

O dispositivo e todas as actividades utilizadas pelo dispositivo são apagados. Se quiser adicionar, por exemplo, um novo televisor: primeiro adicione o novo televisor, em seguida, actualize as *[Actividades](#page-20-0)* e finalmente apague o dispositivo antigo do Prestigo.

<span id="page-12-0"></span>-ou-Clique em **No** (Não). Regressa ao separador **Devices** (Dispositivos) sem apagar o dispositivo.

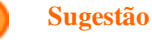

Também pode apagar um dispositivo com a opção **Delete** (Apagar) no menu de contexto. Para utilizadores Windows: **clique com o botão direito do rato** sobre o dispositivo. Para utilizadores Mac: **controlo e clique** sobre o dispositivo.

### **Editar dispositivos**

### **Editar um dispositivo**

Depois de adicionar um dispositivo poderá querer editá-lo, por exemplo, alterar o nome do dispositivo ou os controlos de volume para o seu dispositivo.

No separador **Devices** (Dispositivos), clique no botão do dispositivo que pretende editar e altere um dos seguintes pontos:

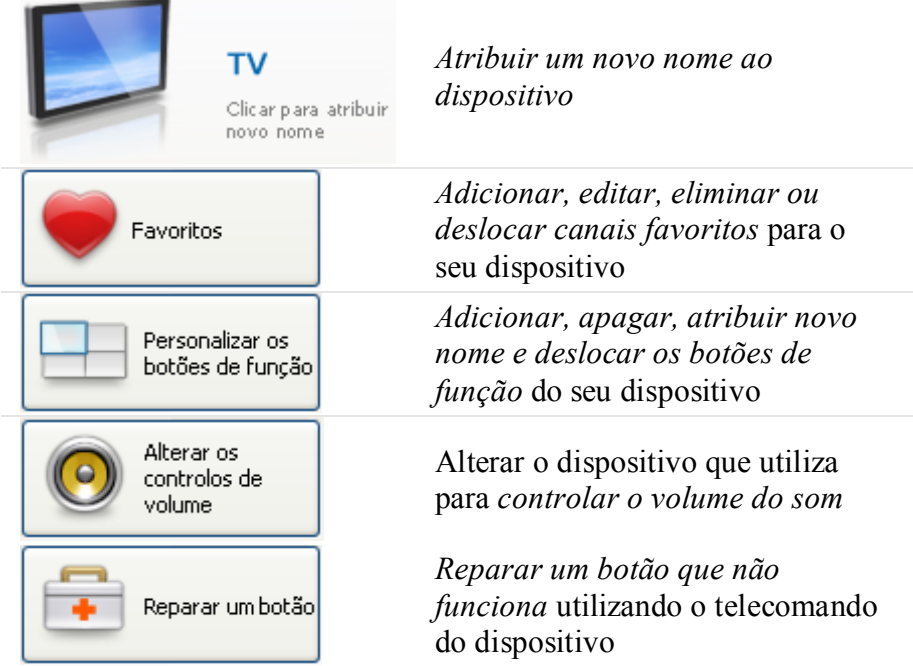

### **Atribuir um novo nome a um dispositivo**

Para atribuir um novo nome ao seu dispositivo no Configo:

**1** Vá para o separador **Dispositivos**.

- <span id="page-13-0"></span>**2** Clique no dispositivo cujo nome deseja alterar. A página **Editar o dispositivo** abre-se.
- **3** Clique no nome do dispositivo ao lado da imagem do dispositivo. O campo **nome** pode ser agora editado.
- **4** Altere o nome do dispositivo.
- **5** Clique fora do campo **nome**. O nome do dispositivo foi alterado.
- **6** *[Continue a editar o seu dispositivo](#page-12-0)*. -ou-

Clique em **Acabado**. A alteração do nome será guardada no seu Prestigo. Regressa ao separador **Dispositivos**.

### **Favoritos**

Se tiver um **Prestigo Touch** (SRT8215), pode adicionar favoritos quando estiver a editar o seu dispositivo. Pode adicionar até 200 favoritos, no total. Percorra os seus favoritos clicando nas setas.

Para definir os favoritos:

- **1** Vá para o separador **Devices** (Dispositivos) .
- **2** Clique no dispositivo ao qual pretende adicionar os favoritos. O separador **Editar o dispositivo** abre-se.
- **3** Clique no botão **Favorites** (Favoritos). O ecrã **Favoritos** abre-se. As páginas neste ecrã de **Favoritos** referem-se às páginas de **Favoritos** no seu **Prestigo Touch**.
- **4** Continuar com...

#### **Adicionar um favorito:**

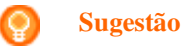

Podem ser adicionados 200 favoritos. Se quiser adicionar um novo favorito extra, primeiro tem de eliminar um.

**1** Passe o cursor por cima de um espaço vazio num dos ecrãs. É apresentada uma margem verde e um sinal mais verde.

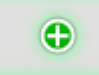

- **2** Clique para adicionar um favorito. Abre-se uma janela de contexto.
- **3** Introduza o número do canal.
- **4** Adicionar um ícone do canal:
	- **1.** Introduza o nome do canal e clique **Procurar**.
	- 2. Seleccione o ícone que pretende adicionar ao canal seleccionado.
	- -ou-
	- 1. Clique **em Import (Importar).** É apresentada a janela **Abrir** .
	- 2. Procure no seu computador a imagem que pretende usar para este favorito e clique em **OK**.
- **5** Na janela de contexto, clique em **Done** (Concluído). O favorito é adicionado ao ecrã.
- **6** Repita os passos 2 a 5 para adicionar outros favoritos.
- **7** No ecrã **Favoritos**, clique em **Save** (Guardar). Os favoritos estão definidos. Regressa à página **Editar o dispositivo**.
- **8** Clique em **Acabado**. Regressa ao separador **Devices** (Dispositivos) .

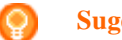

**Sugestão**

Pode clicar no botão *[Definições específicas](#page-15-0)* no ecrã Favoritos para adaptar a forma de mudança de canal.

#### **Editar um favorito:**

- **1** Clicar num favorito.
- **2** Editar o favorito:
	- Editar o número do canal.
	- Clicar no botão **Modificar ícone** e editar o ícone do  $\bullet$ canal.
- **3** No ecrã **Favoritos**, clique em **Save** (Guardar). Os favoritos estão definidos. Regressa à página **Editar o dispositivo**.
- **4** Clique em **Acabado**. Regressa ao separador **Devices** (Dispositivos) .

#### <span id="page-15-0"></span>**Eliminar um favorito:**

- **1** Passe o cursor por cima do favorito que pretende apagar. É apresentado um botão de contexto **Eliminar**.
- **2** Clique no botão de contexto **Delete** (Eliminar). Abre-se uma janela de contexto.
- **3** Clique em **Sim**. O favorito foi eliminado. -ou-Clique em **No** (Não) para regressar à página de **Favoritos** sem eliminar o favorito.
- **4** No ecrã **Favoritos**, clique em **Save** (Guardar). Os favoritos estão definidos. Regressa à página **Editar o dispositivo**.

#### **5** Clique em **Acabado**.

Regressa ao separador **Devices** (Dispositivos) .

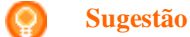

Também pode eliminar um favorito com a opção **Delete** (Eliminar) no menu de contexto. Para utilizadores Windows: **clique com o botão direito do rato** no favorito. Para utilizadores Mac: **controlo e clique** no favorito.

#### **Deslocar favoritos:**

- **1** Seleccione o favorito que pretende deslocar e arraste-o para outra posição. Os favoritos mudam de posição.
- **2** No ecrã **Favoritos** clique em **Save** (Guardar). Os favoritos estão definidos. Regressa à página **Editar o dispositivo**.
- **3** Clique em **Acabado**. Regressa ao separador **Devices** (Dispositivos) .

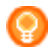

#### **Sugestão**

Quando pretende mover o favorito para outra página, arraste o favorito para a seta de deslocamento e desloque-se até à página onde pretende colocar o favorito.

### **Favoritos - Definições específicas**

Se utilizar favoritos e quiser adaptar a forma como o Prestigo muda de canal, pode alterar a velocidade de mudança de canal ou as opções de mudança de canal nas Definições específicas.

Para alterar as definições específicas:

**1** No ecrã **Favoritos**, seleccione o favorito para o qual pretende alterar as definições específicas.

- <span id="page-16-0"></span>**2** Na janela de contexto, clique em **Expert settings** (Definições específicas). A janela de **Definições específicas** abre-se.
- **3** Continuar com...

#### **Alterar a velocidade de mudança de canal:**

Arraste o cursor para a velocidade desejada.

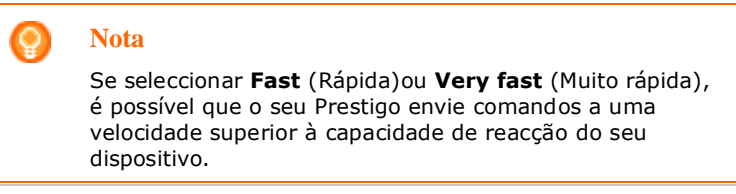

#### **Definir como mudar para o canal:**

- **1** Na **Na caixa de lista pendente Começar com botão,** seleccione a função que antecede o número de canal.
- **2** -e/ou-
- **3** Na **Na caixa de lista pendente Terminar com botão,** seleccione a função que sucede o número de canal.
- **4** Clique **OK.** Abre-se uma janela de contexto.
- **5** Determine se pretende aplicar estas definições específicas a todos os favoritos semelhantes do seu dispositivo.
- **6** Na janela de contexto **Favoritos**, clique em **Done** (Concluído). As definições específicas estão guardadas. Regressa ao ecrã **Favoritos**. .

### **Personalizar os botões de função**

Os botões de função são botões no visor do Prestigo. O utilizador pode definir quais as funções que são atribuídas aos diferentes botões de função do ecrã.

Para personalizar os seus botões de função:

- **1** Vá para o separador **Devices** (Dispositivos) .
- **2** Clique no dispositivo que pretende editar. O separador **Editar o dispositivo** abre-se.
- **3** Clique em **Personalizar os botões de função**. A página **Personalizar botões de função** abre-se.
- **4** Continuar com...

#### **Adicionar um botão de função:**

**1** Passe o cursor por cima de um espaço vazio num dos ecrãs. É apresentada uma margem verde e um sinal mais verde.

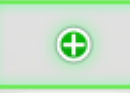

- **2** Clique para adicionar um botão de função. É apresentada uma lista de funções.
- **3** Seleccione a função que pretende adicionar. A função é adicionada como botão de função.
- **4** Clique em **Save** (Guardar). Os botões de função foram personalizados. Regressa à página **Editar o dispositivo**.
- **5** Clique em **Done** (Concluído). Regressa ao separador **Devices** (Dispositivos) .

#### **Eliminar um botão de função:**

- **1** Passe o cursor por cima do botão de função que pretende eliminar. É apresentado um botão de contexto **Eliminar**.
- **2** Clique no botão de contexto **Eliminar**. O botão de função foi eliminado.
- **3** Clique em **Save** (Guardar). Os botões de função foram personalizados. Regressa à página **Editar o dispositivo**.
- **4** Clique em **Done** (Concluído). Regressa ao separador **Devices** (Dispositivos) .

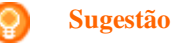

Também pode apagar um botão de função com a opção **Delete** (Apagar) no menu de contexto. Para utilizadores Windows: **clique com o botão direito do rato** no botão do função. Para utilizadores Mac: **controlo e clique** no botão do função.

#### **Atribuir um novo nome a um botão de função:**

- **1** Clique duas vezes sobre o botão de função ao qual pretende atribuir um novo nome.
	- O campo **nome** pode ser agora editado.
- **2** Altere o nome do botão de função.
- **3** Clique fora do campo **name** (nome) . O botão de função tem um novo nome.
- **4** Clique em **Save** (Guardar). Os botões de função foram personalizados. Regressa à página **Editar o dispositivo**.
- **5** Clique em **Done** (Concluído). Regressa ao separador **Devices** (Dispositivos) .

#### <span id="page-18-0"></span>**Deslocar botões de função:**

**1** Seleccione o botão de função que pretende deslocar e arraste-o para outra posição.

Os botões mudam de posição.

- **2** Clique em **Guardar**. Os botões de função foram personalizados. Regressa à página **Editar o dispositivo**.
- **3** Clique em **Done** (Concluído). Regressa ao separador **Devices** (Dispositivos) .

### **Alterar os controlos de volume**

Normalmente, o volume é controlado com os controlos do volume do próprio dispositivo - se disponíveis. No entanto, em algumas situações, poderá querer definir outro dispositivo para controlar o volume. Por exemplo, se quiser que o seu televisor utilize o receptor como dispositivo de saída áudio. Através da função Alterar os controlos de volume, poderá definir que o volume do televisor é controlado pelos controlos de volume do receptor.

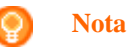

Os dispositivos áudio que pretende utilizar como controlos de volume têm de ser adicionados ao Prestigo.

Para alterar os controlos de volume:

- **1** Vá para o separador **Devices** (Dispositivos) .
- **2** Clique no dispositivo para o qual pretende alterar os controlos de volume. A página **Editar o dispositivo** abre-se.
- **3** Clique em **Alterar os controlos de volume**.
- **4** Na caixa de lista pendente, seleccione o dispositivo com o qual pretende controlar o volume.
- **5** Clique em **Guardar**. Os controlos de volume foram alterados. Regressa à página **Edit the Device** (Editar o dispositivo) .
- **6** Clique em **Acabado**. Regressa ao separador **Dispositivos**.

### **Reparar um botão**

Quando encontrar um botão que não funciona no Prestigo, pode reparar este botão utilizando o telecomando do dispositivo.

- **1** Vá para o separador **Devices** (Dispositivos) .
- **2** Clique sobre o dispositivo cujo botão pretende reparar. A página **Editar o dispositivo** abre-se.
- **3** Clique em **Reparar um botão**.
- **4** Clique no botão na imagem do Prestigo. -ou-Clique no ecrã da imagem do Prestigo e seleccione um botão de função.
- **5** Direccione o telecomando do dispositivo para o Prestigo. Se não tiver um telecomando para o dispositivo, clique na ligação "*[Não tenho um](#page-19-0)  [telecomando para o meu \[device\]](#page-19-0)*".
- **6** No comando do dispositivo, prima o botão que está a reparar. O botão é reparado pelo Configo.
- **7** No separador **Editar o dispositivo**, clique em **Acabado**. Regressa ao separador **Dispositivos**.

<span id="page-19-0"></span>Se se encontrar no passo 5 da reparação de um botão e não tiver um telecomando para o dispositivo...

- **8** Desligue o seu Prestigo.
- **9** Vá para o dispositivo cujo botão pretende reparar.
- **10** Prima o botão **Help** (Ajuda) do Prestigo.
- **11** Prima **Continuar**.

#### **12** Seleccione **Há um botão que não funciona**.

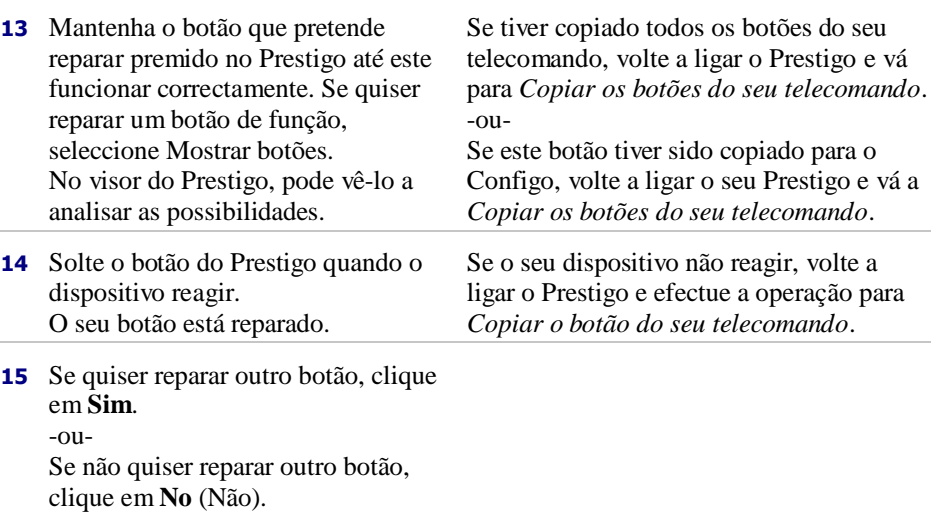

## **Actividades**

### <span id="page-20-0"></span>**Actividades**

As actividades permitem ligar e desligar vários dispositivos com **um único toque** num botão, enquanto todos os botões necessários para operar os dispositivos ficam imediatamente disponíveis.

Por exemplo, para ver um DVD, teria normalmente que:

- $\blacksquare$  Ligar o televisor;
- Ligar o DVD;
- $\Box$  Ligar o sistema de som surround.

Quando uma actividade está seleccionada, os botões do Prestigo funcionam para os dispositivos que estão envolvidos na actividade.

Pode até levar as actividades mais além e definir **todos os passos** que efectua normalmente e substituí-los por um toque em um botão.

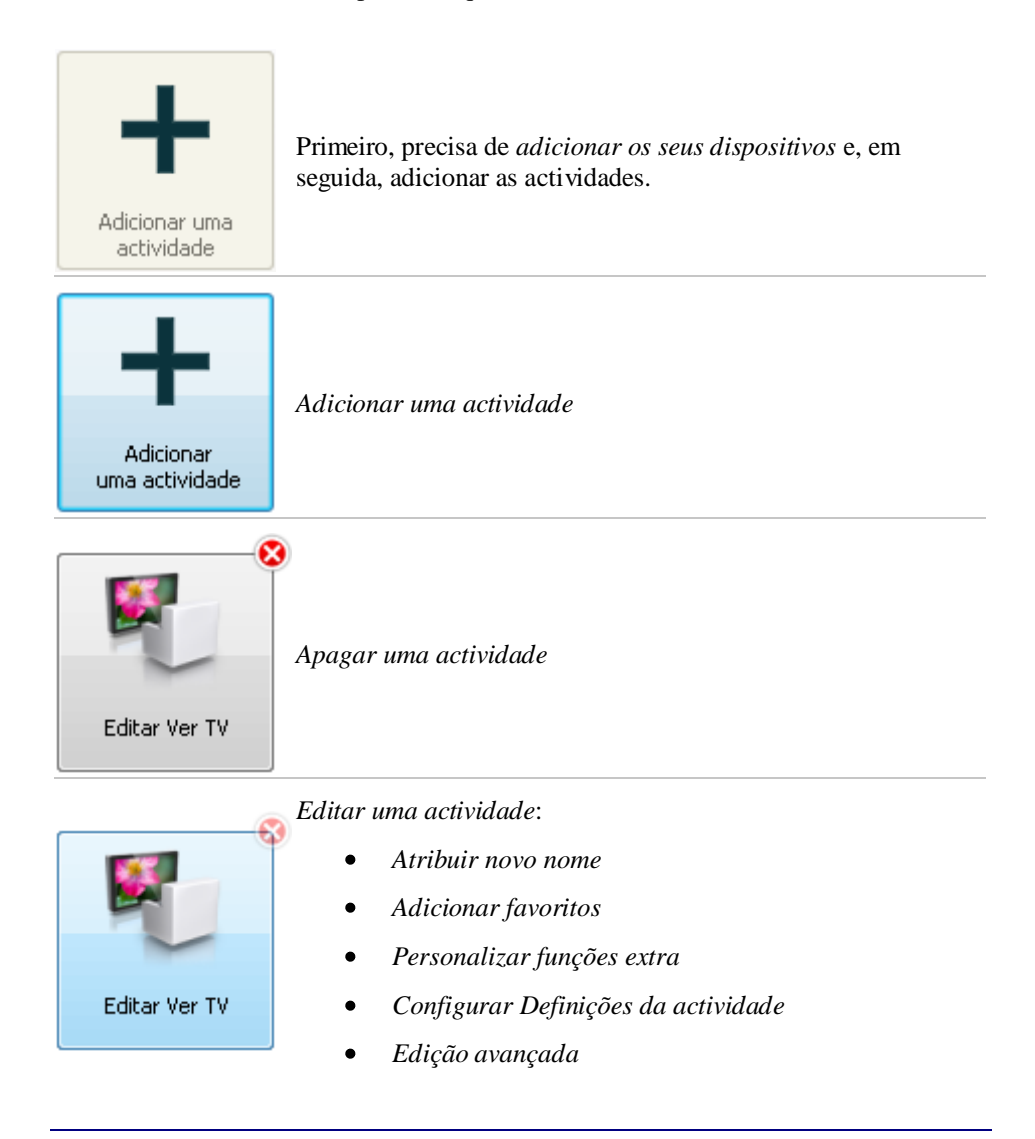

### <span id="page-21-0"></span>**Adicionar e apagar actividades**

### **Adicionar uma actividade**

Pode adicionar

- $\bullet$ até 6 actividades para o telecomando **Prestigo SRU6006**,
- até 8 actividades para o telecomando **Prestigo SRU6008**,  $\bullet$
- até 15 actividades para o telecomando **Prestigo Touch SRT8215** .

Para adicionar uma actividade, siga estes passos:

- **1** Vá para o separador **Activities** (Actividades) .
- **2** Clique em **Adicionar uma actividade**. O Assistente para **Adicionar uma actividade** abre-se.
- **3** Na lista pendente **Activity** (Actividade), seleccione a actividade que pretende adicionar.

A lista de actividades é composta com base nos *[dispositivos que adicionou](#page-8-0)*. Se estiverem disponíveis no Prestigo vários dispositivos que possam efectuar uma determinada acção, a actividade é especificada, por exemplo: Ver DVD (leitor de DVD) ou Ver DVD (consola de jogos).

- **4** Se necessário, na lista pendente **Botões de volume**, seleccione o dispositivo com o qual pretende controlar o volume.
- **5** Se necessário, na lista pendente **Imagem**, seleccione o dispositivo no qual pretende que a imagem seja apresentada.
- **6** Clique em **Guardar**.

O Configo define as acções na actividade e guarda-as no seu Prestigo.

**7** Clique em **Acabado**.

A sua actividade foi adicionada.

Regressa ao separador **Activities** (Actividades) .

Agora é seguro desligar o Prestigo e experimentá-lo com a actividade que adicionou. Se surgirem quaisquer problemas com um botão, pode utilizar o *[botão](#page-38-0)  [Help](#page-38-0)* do Prestigo.

O

#### **Como proceder em seguida**

Se quiser utilizar outros botões para ligar ou desligar o seu dispositivo, vá para *[Definições da actividade](#page-28-0)*.

-ou-

Se quiser adicionar mais acções à actividade, por exemplo, colocar o seu televisor directamente no canal de entrada correcto, vá para a página *[Selecção](#page-28-0)  [da entrada](#page-28-0)* (através do botão Selecção da entrada na página Definições da actividade).

-ou-

Se pretender um controlo completo sobre a actividade, vá para a secção *[Edição avançada](#page-31-0)*.

### **Apagar uma actividade**

- **1** Vá para o separador **Activities** (Actividades) .
- **2** Passe o cursor por cima da actividade que pretende apagar. É apresentado um botão de contexto **Eliminar**.
- <span id="page-22-0"></span>**3** Clique no botão de contexto **Delete** (Eliminar). É apresentada uma janela de contexto.
- **4** Clique em **Sim**. A actividade foi apagada. -ou-Clique em **No** (Não). Regressa ao separador **Activities** (Actividades) sem apagar a actividade.

#### **Sugestão**

Também pode apagar uma actividade com a opção **Delete** (Apagar) no menu de contexto. Para utilizadores Windows: **clique com o botão direito do rato** sobre a actividade. Para utilizadores Mac: **controlo e clique** sobre a actividade.

### **Editar actividades**

### **Editar uma actividade**

Depois de adicionar uma actividade, poderá querer editá-la, por exemplo, alterar o nome da sua actividade ou reprogramar a sua actividade.

No separador **Activities** (Actividades), clique no botão da actividade que pretende editar e altere um dos seguintes pontos:

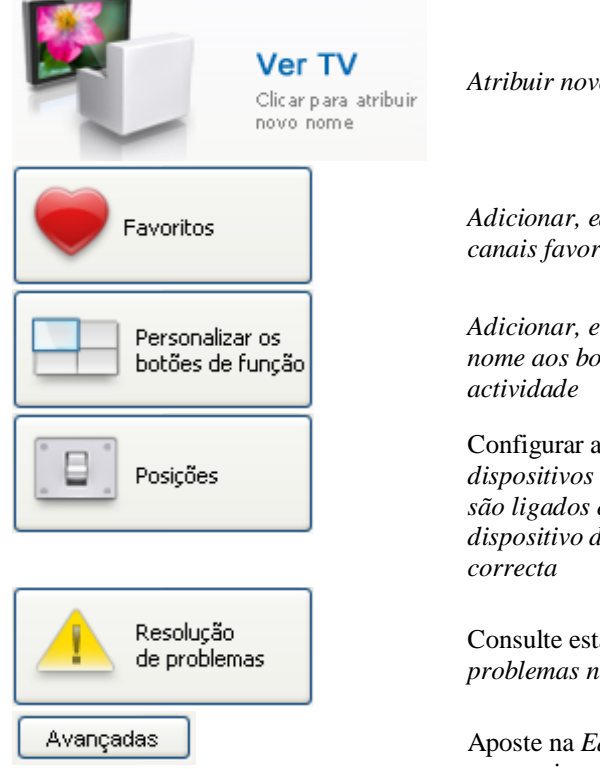

*[Atribuir novo nome](#page-23-0)* à sua actividade.

*[Adicionar, editar, eliminar ou deslocar](#page-13-0)  [canais favoritos](#page-13-0)* para a sua actividade

*[Adicionar, eliminar ou atribuir novo](#page-26-0)  [nome aos botões de função para a sua](#page-26-0)* 

Configurar a forma *[como os](#page-28-0)  [dispositivos utilizados nesta actividade](#page-28-0)  [são ligados e desligados](#page-28-0)* e *[como o seu](#page-28-0)  [dispositivo deve mudar para a entrada](#page-28-0)* 

Consulte esta página quando *[surgirem](#page-31-0)  [problemas na sua actividade](#page-31-0)*

Aposte na *[Edição avançada](#page-31-0)* para conseguir um controlo total sobre tudo o que acontece quando é executada uma actividade

### <span id="page-23-0"></span>**Atribuir um novo nome a uma actividade**

Para atribuir um novo nome a uma actividade:

- **1** Vá para o separador **Actividades**.
- **2** Clique na actividade cujo nome deseja alterar. A página **Editar uma actividade** abre-se.
- **3** Clique no nome da actividade ao lado da imagem da actividade. O campo **name** (nome) pode ser agora editado.
- **4** Altere o nome da actividade.
- **5** Clique fora do campo **nome**. O nome da sua actividade foi alterado.
- **6** *[Continue com a edição da sua actividade](#page-22-0)*. -ou-Clique em **Acabado**.
	- A alteração do nome será guardada no seu Prestigo. Regressa ao separador **Actividades**.

### **Favoritos para Actividades**

Se tiver um **Prestigo Touch** (SRT8215), pode adicionar favoritos quando estiver a editar as suas actividades. Pode adicionar até 200 favoritos, no total. Os favoritos das suas actividades estão ligados aos dispositivos dessa actividade. P. ex., os favoritos para a actividade "Ver TV" são iguais aos favoritos da sua set-top box. Percorra os seus favoritos clicando nas setas.

Para definir os favoritos:

- **1** Vá para o separador **Activities** (Actividades).
- **2** Clique na actividade à qual pretende adicionar os favoritos. O separador **Editar uma actividade** abre-se.
- **3** Clique no botão **Favorites** (Favoritos). O ecrã **Favoritos** abre-se. As páginas neste ecrã de **Favoritos** referem-se às páginas de **Favoritos** no seu **Prestigo Touch**.
- **4** Continuar com...

#### **Adicionar um favorito:**

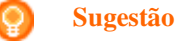

Podem ser adicionados 200 favoritos. Se quiser adicionar um novo favorito extra, primeiro tem de eliminar um.

**1** Passe o cursor por cima de um espaço vazio num dos ecrãs. É apresentada uma margem verde e um sinal mais verde.

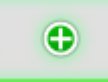

- **2** Clique para adicionar um favorito. Abre-se uma janela de contexto.
- **3** Introduza o número do canal.
- **4** Adicionar um ícone do canal:
	- 1. Introduza o nome do canal e clique **Procurar**.
	- 2. Seleccione o ícone que pretende adicionar ao canal seleccionado.

-ou-

- 1. Clique em **Import (Importar).** É apresentada a janela **Abrir** .
- 2. Procure no seu computador a imagem que pretende usar para este favorito e clique em **OK**.
- **5** Na janela de contexto, clique em **Done** (Concluído). O favorito é adicionado ao ecrã.
- **6** Repita os passos 2 a 5 para adicionar outros favoritos.
- **7** No ecrã **Favoritos**, clique em **Save** (Guardar). Os favoritos estão definidos. Regressa à página **Editar uma actividade** .
- **8** Clique em **Acabado**. Regressa ao separador **Activities** (Actividades).

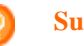

**Sugestão**

Pode clicar no botão *[Definições específicas](#page-25-0)* no ecrã Favoritos para adaptar a forma de mudança de canal.

#### **Editar um favorito:**

- **1** Clicar num favorito.
- **2** Editar o favorito:
- Editar o número do canal.
- Clicar no botão **Modificar ícone** e editar o ícone do canal.
- **3** No ecrã **Favoritos**, clique em **Save** (Guardar). Os favoritos estão definidos. Regressa à página **Editar uma actividade** .
- **4** Clique em **Acabado**. Regressa ao separador **Activities** (Actividades).

#### **Eliminar um favorito:**

- <span id="page-25-0"></span>**1** Passe o cursor por cima do favorito que pretende apagar. É apresentado um botão de contexto **Eliminar**.
- **2** Clique no botão de contexto **Delete** (Eliminar). Abre-se uma janela de contexto.
- **3** Clique em **Sim**. O favorito foi eliminado. -ou-Clique em **No** (Não) para regressar à página de **Favoritos** sem eliminar o favorito.
- **4** No ecrã **Favoritos**, clique em **Save** (Guardar). Os favoritos estão definidos. Regressa à página **Editar uma actividade** .
- **5** Clique em **Acabado**.

Regressa ao separador **Activities** (Actividades).

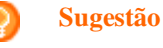

Também pode eliminar um favorito com a opção **Delete** (Eliminar) no menu de contexto. Para utilizadores Windows: **clique com o botão direito do rato** no favorito. Para utilizadores Mac: **controlo e clique** no favorito.

#### **Deslocar favoritos:**

- **1** Seleccione o favorito que pretende deslocar e arraste-o para outra posição. Os favoritos mudam de posição.
- **2** No ecrã **Favoritos**, clique em **Save** (Guardar). Os favoritos estão definidos. Regressa à página **Editar uma actividade** .
- **3** Clique em **Acabado**.
	- Regressa ao separador **Activities** (Actividades).

### **Sugestão**

Quando pretende mover o favorito para outra página, arraste o favorito para a seta de deslocamento e desloque-se até à página onde pretende colocar o favorito.

### **Favoritos - Definições específicas para Actividades**

Se utilizar favoritos e quiser adaptar a forma como o Prestigo muda de canal, pode alterar a velocidade de mudança de canal ou as opções de mudança de canal nas Definições específicas.

Para alterar as definições específicas:

- **1** No ecrã **Favoritos**, seleccione o favorito para o qual pretende alterar as definições específicas.
- **2** Na janela de contexto, clique em **Expert settings** (Definições específicas).A janela de **Definições específicas** abre-se.

<span id="page-26-0"></span>**3** Continuar com...

#### **Alterar a velocidade de mudança de canal:**

Arraste o cursor para a velocidade desejada.

#### **Nota**

Se seleccionar **Fast** (Rápida)ou **Very fast** (Muito rápida), é possível que o seu Prestigo envie comandos a uma velocidade superior à capacidade de reacção do seu dispositivo.

#### **Definir como mudar para o canal:**

- **1** Na **lista pendente Começar com botão,** seleccione a função que antecede o número de canal.
- **2** -e/ou-
- **3** Na **lista pendente Terminar com botão,** seleccione a função que sucede o número de canal.
- **4** Clique **OK.** Abre-se uma janela de contexto.
- **5** Determine se pretende aplicar estas definições específicas a todos os favoritos ou a todos os favoritos semelhantes da sua actividade.
- **6** Na janela de contexto **Favoritos** clique **Done** (Concluído).As definições específicas estão guardadas. Regressa ao ecrã **Favoritos** .

### **Personalizar botões de função para as actividades**

Os botões de função são botões no visor do Prestigo. O utilizador pode definir quais as funções que são atribuídas aos diferentes botões de função do ecrã.

Os botões de função para actividades são uma selecção de botões de função de diferentes dispositivos, que são utilizados nesta actividade.

Para personalizar os seus botões de função para actividades:

- **1** Vá para o separador **Activities** (Actividades) .
- **2** Clique na actividade que pretende editar. O separador **Editar uma actividade** abre-se.
- **3** Clique em **Personalizar os botões de função**. A página **Personalizar os botões de função** abre-se.
- **4** Continuar com...

#### **Adicionar um botão de função:**

**1** Passe o cursor por cima de um espaço vazio num dos ecrãs. É apresentada uma margem verde e um sinal mais verde.

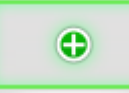

- **2** Clique para adicionar um botão de função. É apresentada uma lista de funções.
- **3** Seleccione a função que pretende adicionar. A função é adicionada como botão de função.
- **4** Clique em **Save** (Guardar). Os botões de função foram personalizados. Regressa à página **Editar uma actividade**.
- **5** Clique em **Done** (Concluído). Regressa ao separador **Activities** (Actividades) .

#### **Eliminar um botão de função:**

- **1** Passe o cursor por cima do botão de função que pretende eliminar. É apresentado um botão de contexto **Eliminar**.
- **2** Clique no botão de contexto **Eliminar**. O botão de função foi eliminado.
- **3** Clique em **Save** (Guardar). Os botões de função foram personalizados. Regressa à página **Editar uma actividade**.
- **4** Clique em **Done** (Concluído). Regressa ao separador **Activities** (Actividades).

#### **Sugestão**

Também pode apagar um botão de função com a opção **Delete** (Apagar) no menu de contexto. Para utilizadores Windows: **clique com o botão direito do rato** no botão do função. Para utilizadores Mac: **controlo e clique** no botão do função.

#### **Atribuir um novo nome a um botão de função:**

**1** Clique duas vezes sobre o botão de função ao qual pretende atribuir um novo nome.

O campo **nome** pode ser agora editado.

- **2** Altere o nome do botão de função.
- **3** Clique fora do campo **name** (nome) . O botão de função tem um novo nome.
- **4** Clique em **Save** (Guardar). Os botões de função foram personalizados. Regressa à página **Editar uma actividade**.
- **5** Clique em **Done** (Concluído). Regressa ao separador **Activities** (Actividades) .

#### **Deslocar botões de função:**

- <span id="page-28-0"></span>**1** Seleccione o botão de função que pretende deslocar e arraste-o para outra posição. Os botões mudam de posição.
- **2** Clique em **Guardar**. Os botões de função foram personalizados. Regressa à página **Editar uma actividade**.
- **3** Clique em **Done** (Concluído). Regressa ao separador **Activities** (Actividades) .

### **Definições da actividade**

#### **Definições da actividade**

Através das definições, pode alterar a forma como os dispositivos utilizados são ligados ou desligados ou a forma como eles mudam para uma determinada entrada.

- **1** Vá para o separador **Activities** (Actividades) .
- **2** Clique na actividade cujas definições deseja editar. A página **Editar uma actividade** abre-se.
- **3** Clique em **Definições**. Abre-se a página **Definições** relativa à actividade seleccionada.
- **4** Seleccione o dispositivo cujas definições pretende alterar.
- **5** Altere as definições do dispositivo.
- **6** Clique em **Guardar**.
- **7** Clique em **Guardar**. As definições da actividade são guardadas. Regressa à página **Edit an activity** (Editar uma actividade) .
- **8** Clique em **Acabado**. Regressa ao separador **Activities** (Actividades) .

#### **Selecção da entrada**

Aqui, tem a oportunidade de alterar ou configurar as definições para a selecção da entrada.

Por exemplo, tem um TV e um leitor de DVD. Quando liga os dois dispositivos, o seu televisor não muda automaticamente para o canal adequado para ver DVD. É necessário premir alguns botões no telecomando do televisor.

#### **Sugestão**

Recomenda-se a utilização de funções dedicadas para a selecção da entrada. Por exemplo, para receptores, adicione botões de função separados para sintonizador, DVD, TV, etc.

Esta informação é utilizada pelo Configo para configurar as suas actividades.

Para alterar a selecção da entrada:

- **1** Vá para o separador **Activities** (Actividades) .
- **2** Clique na actividade cujas definições deseja editar. A página **Editar actividade** abre-se.
- **3** Clique em **Definições**. A página **Definições** para a actividade abre-se.
- **4** Clique em **Selecção da entrada** para o dispositivo desejado. A página da **Selecção da entrada** abre-se.
- **5** Continuar com...

#### **Adicionar uma acção:**

- **1** Na imagem do Prestigo, clique no(s) **botão(ões)** que teria de premir normalmente para seleccionar a entrada desejada. A acção é adicionada à lista **Actions** (Acções) .
- **2** Clique em **Guardar**. As definições da **Selecção da entrada** foram alteradas. Regressa à página **Editar actividade**.
- **3** Clique em **Done** (Concluído). Regressa ao separador **Activities** (Actividades) .

#### **Alterar os detalhes da acção:**

- **1** Na lista **Actions** (Acções), **clique com o botão direito do rato** (ou faça **controlo e clique** para utilizadores Mac) sobre a acção pretendida.
- **2** No menu de **contexto**, clique na opção **Details** (Detalhes) . Abre-se uma janela de contexto.
- **3** Altere a duração da pressão de um botão utilizando o campo incremental. O valor predefinido é "automático".
- **4** Clique fora da janela de contexto. A janela de contexto é fechada e a duração é alterada. Regressa à página de **Selecção da entrada**.
- **5** Clique em **Guardar**. As definições da **Selecção da entrada** foram alteradas. Regressa à página **Editar actividade**.
- **6** Clique em **Done** (Concluído). Regressa ao separador **Activities** (Actividades) .

#### **Apagar uma acção:**

- **1** Na lista **Actions** (Acções), escolha a acção que pretende eliminar.
- **2** Clique no botão **Delete** (Eliminar) . A acção foi apagada.
- **3** Clique em **Save** (Guardar). As definições da **Selecção da entrada** foram alteradas. Regressa à página **Editar actividade**.
- **4** Clique em **Done** (Concluído). Regressa ao separador **Activities** (Actividades) .

#### **Sugestão**

Também pode apagar uma acção **clicando com o botão direito do rato** (ou fazendo **controlo e clique** para utilizadores Mac) sobre a acção e seleccionando a opção **Remove** (Remover)no menu de contexto.

#### **Adicionar um atraso:**

Um atraso é o período de tempo entre duas acções de uma actividade. O atraso pode ser útil, se, por exemplo, o seu TV demorar algum tempo a ligar totalmente ou se o seu leitor de DVD precisar de carregar um DVD antes de o reproduzir.

- **1** Clique **Insert a Delay** (Inserir um atraso). É adicionado um atraso à lista **Actions** (Acções) .
- **2** Altere o atraso utilizando um campo incremental.
- **3** Clique em **Save** (Guardar). As definições da **Selecção da entrada** foram alteradas. Regressa à página **Editar actividade**.
- **4** Clique em **Done** (Concluído). Regressa ao separador **Activities** (Actividades) .

#### **Acções de deslocamento:**

- **1** Na lista **Actions** (Acções), escolha a acção que pretende mover.
- **2** Arraste a acção para o local desejado na lista de **acções** . As acções foram reorganizadas.
- **3** Clique em **Save** (Guardar). As definições da **Selecção da entrada** foram alteradas. Regressa à página **Editar actividade**.
- **4** Clique em **Done** (Concluído). Regressa ao separador **Activities** (Actividades) .

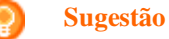

Também pode reorganizar acções **clicando com o botão direito do rato** (ou fazendo **controlo e clique** para utilizadores Mac) sobre uma acção e seleccionando as opções **Move up** (Deslocar para cima) ou **Move down** (Deslocar para baixo) no menu de contexto.

### <span id="page-31-0"></span>**Resolução de problemas de uma actividade**

Para a resolução de problemas de uma actividade:

- **1** Vá para o separador **Activities** (Actividades) .
- **2** Clique na actividade cujas definições deseja editar. A página **Editar actividade** abre-se.
- **3** Clique em **Resolução de problemas**. A página de **Resolução de problemas** abre-se.
- **4** Na lista pendente, indique o problema que está a enfrentar. A solução é apresentada por baixo da lista pendente.
- **5** Clique em **Leve-me para esta janela**. O Configo leva-o para a janela onde poderá resolver o problema.

### **Edição avançada**

Na secção da Edição avançada, pode programar a sua própria actividade. Alterar a macro para a adequar aos seus desejos.

Por exemplo, deseja que o seu televisor ligue sempre num canal específico. Ou, quando quer ver um DVD, programa a actividade para que a gaveta do seu leitor de DVD abra sempre que esta actividade é executada - desta forma, apenas precisa de colocar o disco.

Um exemplo mais avançado ocorre durante a mudança da actividade de ver DVD para ver TV. Pode programar a actividade ver TV para que o dispositivo a reproduzir o DVD seja desligado ao mudar de actividades.

Para editar a actividade:

- **1** Vá para o separador **Activities** (Actividades) .
- **2** Clique na actividade cujas definições deseja editar. A página **Editar uma actividade** abre-se.
- **3** Clique em **Avançadas**. A página **Avançadas** abre-se.
- **4** Continuar com...

#### **Adicionar uma acção:**

- **1** Nos separadores, seleccione o dispositivo ao qual pretende adicionar uma acção.
- **2** Na imagem do Prestigo, clique no **botão** ao qual pretende adicionar a acção.

O botão e a sua acção são adicionados à lista de **acções** .

- **3** Clique em **Save** (Guardar). As suas alterações à lista de acções estão guardadas. Regressa à página **Editar uma actividade**.
- **4** Clique em **Done** (Concluído). Regressa ao separador **Activities** (Actividades) .

#### **Sugestão**

Para adicionar um botão de função à lista de acções, clique no ecrã da imagem do Prestigo. Será apresentada uma lista de contexto. Clique numa função de um botão de função para a adicionar à lista de **acções** .

#### **Apagar uma acção:**

- **1** Na lista **Actions** (Acções), escolha a acção que pretende eliminar.
- **2** Clique no botão **Delete** (Eliminar) . A acção foi apagada.

**3** Clique em **Save** (Guardar). As suas alterações à lista de acções estão guardadas. Regressa à página **Editar uma actividade**.

**4** Clique em **Done** (Concluído). Regressa ao separador **Activities** (Actividades) .

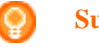

**Sugestão**

Também pode apagar uma acção **clicando com o botão direito do rato** (ou fazendo **controlo e clique** para utilizadores Mac) sobre a acção e seleccionando a opção **Delete** (Apagar) no menu de contexto.

#### **Adicionar um atraso:**

Um atraso é o período de tempo entre duas acções de uma actividade. O atraso pode ser útil, se, por exemplo, o seu TV demorar algum tempo a ligar totalmente ou se o seu leitor de DVD precisar de carregar um DVD antes de o reproduzir.

- **1** Clique **Insert a Delay** (Inserir um atraso). É adicionado um atraso à lista **Actions** (Acções) .
- **2** Altere o atraso utilizando um campo incremental.
- **3** Clique em **Save** (Guardar). As suas alterações à lista de acções estão guardadas. Regressa à página **Editar uma actividade**.
- **4** Clique em **Done** (Concluído). Regressa ao separador **Activities** (Actividades) .

#### **Acções de deslocamento:**

- **1** Na lista **Actions** (Acções), escolha a acção que pretende mover.
- **2** Arraste a acção para o local desejado na lista de **acções** . As acções foram reorganizadas.
- **3** Clique em **Save** (Guardar). As suas alterações à lista de acções estão guardadas. Regressa à página **Editar uma actividade**.
- **4** Clique em **Done** (Concluído). Regressa ao separador **Activities** (Actividades) .

#### **Sugestão**

Também pode reorganizar acções **clicando com o botão direito do rato** (ou fazendo **controlo e clique** para utilizadores Mac) sobre uma acção e seleccionando as opções **Move up** (Deslocar para cima) ou **Move down** (Deslocar para baixo) no menu de contexto.

#### **Alterar os detalhes da acção:**

- **1** Na lista **Actions** (Acções), **clique com o botão direito do rato** (ou faça **controlo e clique** para utilizadores Mac) sobre a acção pretendida.
- **2** No menu de **contexto**, clique na opção **Details** (Detalhes) . Abre-se uma janela de contexto.
- **3** Altere a duração da pressão de um botão utilizando o campo incremental. O valor predefinido é "automático".
- **4** Clique fora da janela de contexto. A janela de contexto é fechada e a duração é alterada
- **5** Clique em **Guardar**. As suas alterações à lista de acções estão guardadas. Regressa à página **Editar uma actividade**.
- **6** Clique em **Done** (Concluído). Regressa ao separador **Activities** (Actividades) .

## <span id="page-34-0"></span>**Preferências**

### **Preferências**

Para alterar as suas preferências:

- **1** Na barra de menu, seleccione **Preferences** (Preferências). A janela **Preferências** abre-se.
- **2** Continuar com...

#### **Actualizações automáticas de software:**

**1** Marque a caixa de verificação para permitir as actualizações de software automáticas. -ou-

Retire a marca da caixa de verificação para desactivar as actualizações de software automáticas.

**2** Clique em **Guardar**. As suas preferências foram alteradas.

#### **Gestão de energia:**

- **1** No **Prestigo** (SRU6006 e SRU6008) Altere as **definições da temporização da retroiluminação** utilizando a barra deslizante. Através das definições da temporização da retroiluminação pode determinar quantos segundos a retroiluminação se mantém acesa.
- **2** -ou-
- **3** No **Prestigo Touch** (SRT8215)
	- Altere a **definição da temporização da retroiluminação** e a **definição da temporização da retroiluminação das teclas** utilizando as barras deslizantes.

Através destas definições da temporização da retroiluminação pode determinar quantos segundos a retroiluminação se mantém acesa.

- **4** Altere as **definições do brilho** utilizando a barra deslizante. Através das definições do brilho, pode determinar o nível de brilho da retroiluminação.
- **5** Clique em **Save** (Guardar). As suas preferências foram alteradas.

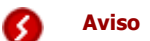

A definição da temporização da retroiluminação e do brilho para um valor mais elevado do que o valor predefinido leva a que as pilhas do Prestigo se gastem mais rapidamente.

#### **Som:**

- **1** No Prestigo Touch (SRT8215) Altere a definição do **som de clique utilizando** a barra deslizante. O som de clique informa-o sobre a activação dos botões no ecrã táctil. Com esta definição de som, pode determinar o volume do som.
- **2** Clique em **Guardar**. As suas preferências foram alteradas.

#### **Idioma:**

- **1** Na **lista pendente de Idiomas do telecomando** seleccione o seu idioma preferido para o Prestigo.
- **2** Na **lista pendente de Idiomas da aplicação** seleccione o seu idioma preferido para a aplicação do Prestigo.
- **3** Clique em **Save** (Guardar). As suas preferências foram alteradas.

#### <span id="page-35-0"></span>**Repor o seu Prestigo (Restabelecer configuração original)**

- **1** Clique em **Restabelecer configuração original** para restaurar as definições de fábrica do Prestigo. É apresentada uma janela de contexto com a evolução da reposição.
- **2** Clique em **Guardar**.
	- As suas preferências foram alteradas.

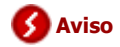

Ao seguir estas instruções, as definições de fábrica do Prestigo s repostas. Isto significa que perderá todas as suas definições (dispositivos e actividades adicionados, etc).

## <span id="page-36-0"></span>**Utilizar o Prestigo**

### **Conhecer o Prestigo em detalhe**

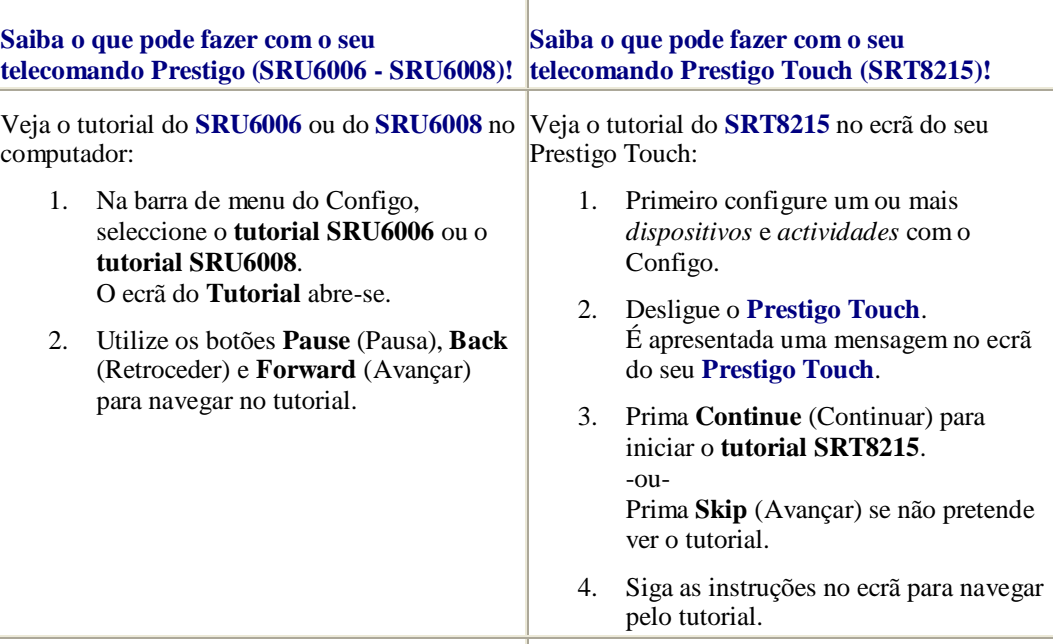

Na imagem abaixo, pode ver a explicação dos controlos principais do seu **Prestigo** .

Na imagem abaixo, pode ver a explicação dos controlos principais do seu **Prestigo Touch**.

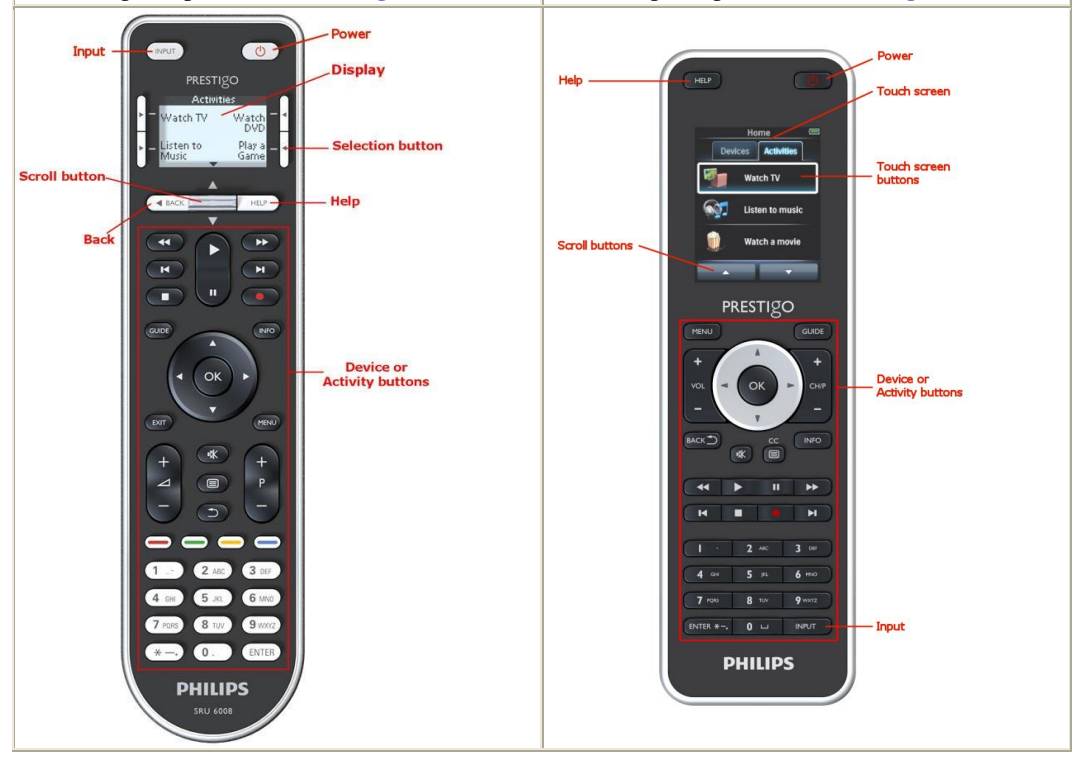

Para saber mais sobre o botão Help, vá para *[Utilizar o botão Help no seu Prestigo](#page-38-0)*.

### <span id="page-37-1"></span>**O botão Ligar/Desligar**

Dependendo do modo em que se encontra, o botão **Ligar/Desligar U** pode efectuar diferentes acções.

■ Para o **Prestigo** (SRU6006 e SRU6008) No **ecrã inicial**, na lista **Devices** (Dispositivos) e na lista **Actividades**:

Para o **Prestigo Touch** (SRT8215)

No separador **Dispositivos** e no separador **Actividades**, no **ecrã inicial**:

Prima para ir para o menu de **desactivação** e desligar todos os dispositivos que estão ligados de momento. Para regressar ao ecrã anterior:

> Prima o botão **Back**. -ou-

- 
- Prima  $\bigcirc$  pela segunda vez.
- Na página **Dispositivo**,  $\bigcup$  irá representar a função deste dispositivo.
- Na página **Actividade**, **in** irá desligar todos os dispositivos utilizadores nesta actividade.

### <span id="page-37-0"></span>**O botão Input**

Dependendo do modo em que se encontra, o botão **Input** pode efectuar diferentes acções.

■ Para o **Prestigo** (SRU6006 e SRU6008) No **ecrã inicial**, na lista **Dispositivos** e na lista **Actividades**, o botão Input indicalhe como avançar.

#### Para o **Prestigo Touch** (SRT8215)

No separador **Dispositivos**, no separador **Actividades** e no **ecrã inicial**, o botão Input indica-lhe como avançar.

- Na página **Dispositivo**, ao premir o botão Input as funções AV são enviadas (se o botão estiver definido desta forma pelo utilizador).
- Na página **Actividade**, ao premir o botão Input, é apresentado o menu Entrada. Neste menu, são apresentadas todas as entradas que estão definidas nos dispositivos dessa actividade. Utilize o botão de **deslocamento** para percorrer as várias páginas (se necessário) e um botão de **selecção** para executar o sinal de entrada.

### <span id="page-38-0"></span>**O botão Help do Prestigo.**

Dependendo do modo em que se encontra, o seu botão **Help** apresenta diferentes contextos de ajuda:

Para o **Prestigo** (SRU6006 e SRU6008)

No **ecrã inicial**, na lista **Dispositivos** e na lista **Actividade**, o botão Help indicalhe como avançar.

#### No **Prestigo Touch** (SRT8215)

No separador **Dispositivos**, no separador **Actividades** e no **ecrã inicial**, o botão Help indica-lhe como avançar.

 No nível de um **Dispositivo** ou uma **Actividade**, o botão Help pode ajudá-lo a identificar e resolver possíveis problemas.

Por exemplo, *[reparar um botão](#page-19-0)* (para dispositivos) e *[alterar os controlos](#page-18-0)  [de volume](#page-18-0)*. Estes são apenas alguns exemplos daquilo que o seu Prestigo pode fazer para o ajudar.

### **Colocar pilhas**

Para colocar as pilhas no Prestigo:

- **1** Abra o compartimento das pilhas na parte posterior do Prestigo.
- **2** Coloque as pilhas AA fornecidas (3 unidades) Preste atenção à colocação correcta da polaridade +/- das pilhas.
- **3** Feche novamente o compartimento das pilhas. Agora pode começar a utilizar o Prestigo.

Para eliminar as pilhas, leia *[Eliminação do produto antigo](#page-41-0)* na Informação legal.

### **Seleccionar um dispositivo**

No **Prestigo** (SRU6006 e SRU6008)

- **1** Active o seu **Prestigo**.
- **2** Vá para o **ecrã inicial**.

#### **Nota**

Se não estiver definida nenhuma actividade, a lista de dispositivos é a sua Página inicial.

- **3** Seleccione **Dispositivos** com um *[botão de selecção](#page-36-0)* ao lado do visor. A lista **Dispositivos** abre-se.
- **4** Seleccione um **[Device]** com um botão de selecção. A página do **[Device]** abre-se.

#### No **Prestigo Touch** (SRT8215)

- **5** Active o seu **Prestigo Touch**.
- **6** Vá para o **ecrã inicial**.
- **7** Seleccione o separador **Dispositivos** no ecrã táctil.
- **8** Seleccione um **[Device]** no ecrã táctil. A página do **[Device]** abre-se.

### **Iniciar ou terminar uma actividade**

#### **Iniciar uma actividade**

No **Prestigo** (SRU6006 e SRU6008):

- **1** Active o seu **Prestigo**.
- **2** Vá para o **ecrã inicial**. .
- **3** Seleccione **Activities** (Actividades)com um *[botão de selecção](#page-36-0)*. A lista **Actividades** abre-se.
- **4** Seleccione uma **[Activity]** com um botão de selecção. É executada a lista de **acções** da sua [**Activity]**.

No Prestigo Touch (SRT8215)

- **5** Active o seu **Prestigo Touch**.
- **6** Vá para o **ecrã inicial**. .
- **7** Seleccione o separador **Activities** (Actividades)no ecrã táctil.
- **8** Seleccione uma **[Activity]** no ecrã táctil. É executada a lista de **acções** da sua [**Activity]**.

#### **Sugestão**

Se um dos dispositivos para a sua actividade não funcionar correctamente, utilize o botão Help no Prestigo para resolver o problema.

#### **Terminar uma actividade**

Para terminar uma actividade:

- **1** Active o seu **Prestigo**.
- **2** Prima  $\bullet$  no seu **Prestigo**. Todos os dispositivos que são utilizados com esta actividade são desligados. Regressa à lista de **actividades** no Prestigo.

### **Seleccione um favorito no seu Prestigo Touch**

Para seleccionar um favorito no **Prestigo Touch** (SRT8215):

- **1** Active o seu **Prestigo Touch**.
- **2** Vá para o ecrã inicial.
- **3** Seleccione o separador **Dispositivos** ou o separador **Actividades** no ecrã táctil. A lista **Dispositivos** ou **Actividades** abre-se.
- **4** Seleccione um **[Device]** ou uma **[Activity]** no ecrã táctil. A página do **[Device]** ou da **[Activity]** abre-se.
- **5** Seleccione o separador **Favoritos** no ecrã táctil.

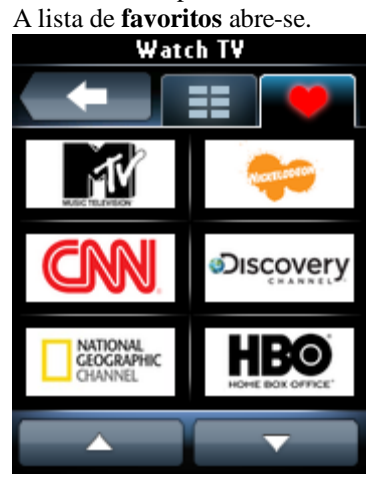

**6** Seleccione um favorito. O seu dispositivo muda para o seu canal favorito.

### **Informação legal**

### **Regulamentos REEE**

#### <span id="page-41-0"></span>**Eliminação do produto antigo**

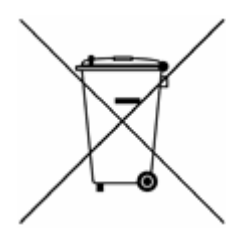

O seu produto está incluído na Directiva Europeia 2002/96/CE. Para além disso, o seu produto funciona a pilhas, que se encontram incluídas pela Directiva europeia 2006/66/CE. Isto significa que o seu produto ou as pilhas não devem ser eliminados juntamente com os resíduos domésticos.

Informe-se acerca dos regulamentos locais para uma recolha separada do produto e das pilhas, uma vez que a eliminação correcta ajuda a evitar consequências prejudiciais para o meio ambiente e a saúde humana.

#### **Aviso**

As pilhas (incluídas) não deverão ser expostas a calor excessivo, como a luz solar, fogo ou fontes de calor semelhantes.

### **Conformidade com FCC**

#### **E.U.A.**

Este dispositivo está em conformidade com o Artigo 15.º das Normas da FCC. O funcionamento está sujeito às duas condições seguintes:

- Este dispositivo não pode causar interferências prejudiciais.
- Este dispositivo tem de aceitar todas as interferências recebidas, incluindo as que possam provocar um funcionamento indesejado.

### **Nota**

Este equipamento foi testado e considerado em conformidade com os limites para dispositivos digitais de Classe B, relativos ao Artigo 15.º das normas da FCC. Estes limites foram criados para fornecer uma protecção razoável contra interferências nocivas em instalações residenciais.

Este equipamento gera, utiliza e pode irradiar energia de radiofrequência e, se não for instalado e utilizado de acordo com as instruções, pode provocar interferências nas comunicações por rádio. Todavia, não existe qualquer garantia de que não possam ocorrer essas interferências numa determinada instalação.

Caso este equipamento cause interferências nocivas à recepção de rádio e televisão, o que pode ser determinado ligando e desligando o equipamento, o utilizador é encorajado a corrigir as interferências através de uma ou mais das medidas que se seguem:

- Reorientar ou mudar o local da antena de recepção;
- Aumentar a distância entre o equipamento e o receptor;
- Ligar o equipamento a uma tomada num circuito diferente daquele a que está ligado o receptor;
- Consulte o revendedor ou peça ajuda a um técnico de rádio/televisão experiente.

#### **Atenção**

Alterações ou modificações levadas a cabo pelo utilizador e que não sejam

expressamente aprovadas pelos responsáveis pela conformidade podem anular a autoridade do utilizador para operar o equipamento.

#### **Aviso para o Canadá / Remarque pour le Canada**

Este aparelho digital de Classe B cumpre a norma canadiana ICES-003. Cet appareil numérique de la Classe B est conforme à la norme NMB-003 du Canada.

## **Perguntas mais frequentes**

### **Perguntas mais frequentes**

#### **Telecomando Prestigo**

#### **Como saio do Assistente de ajuda incluído no Prestigo?**

Prima novamente o botão Help.

#### **O que posso fazer quando o meu Prestigo é reiniciado após premir um botão?**

Substitua as pilhas, de preferência, por pilhas alcalinas.

#### **O que posso fazer quando o LCD do Prestigo apresenta uma imagem reflectida ou começa a cintilar depois de premir um botão?**

Substitua as pilhas, de preferência, por pilhas alcalinas.

#### **Posso reparar um botão que não esteja a funcionar correctamente?**

Sim, prima o botão "Help" no telecomando. No ecrã táctil, seleccione a opção "Um botão não está a funcionar" e siga as instruções no ecrã. No caso de querer reparar um botão que aparece no ecrã, enquanto utiliza o dispositivo, utilize primeiro a opção "Mostrar botões" para apresentar todos os botões no ecrã.

Se não for possível reparar o botão através da funcionalidade "Ajuda", ser-lhe-á solicitado que ligue o telecomando ao computador. Depois de ligado, pode seleccionar o botão que não está a funcionar correctamente. Siga as instruções no ecrã para programar o botão a partir do seu telecomando original.

#### **O que posso fazer quando o ecrã "Reparar um botão" continua a ser apresentado durante a reparação de um botão?**

Certifique-se de que o comando original tem uma pilha totalmente carregada, antes de reparar/copiar um botão.

#### **Como posso repor o Prestigo?**

Consulte *[Repor o Prestigo](#page-35-0)* no tópico *[Preferências](#page-34-0)* para saber como pode forçar a reposição para a configuração original do telecomando.

#### **Telecomando Prestigo - Utilização de dispositivos**

#### **Não vejo as entradas dos dispositivos (fontes) no LCD quando primo o botão Input. Porquê?**

Enquanto controla um dispositivo, premir o botão *[Input](#page-37-0)* envia imediatamente o comando de entrada padrão para esse dispositivo. Normalmente, este comando percorre as entradas ou activa um menu no televisor onde o utilizador pode seleccionar uma entrada.

As funções de entrada designadas como discretas podem ser consultadas na lista de botões de função.

Enquanto usa uma actividade, a pressão do botão Input activa um menu no ecrã que contém todas as funções de entrada definidas dos dispositivos participantes.

#### **Posso modificar a funcionalidade do botão Input?**

Sim, pode alterar/reparar o código IV que é enviado quando o botão é premido, através da funcionalidade "*[Help](#page-38-0)*" do Prestigo.

No caso de querer copiar este código de IV específico a partir do seu telecomando original, ligue o Prestigo ao computador, seleccione o dispositivo e escolha "Editar dispositivo > Reparar um botão".

#### **Por que razão as teclas de volume do dispositivo controlam o dispositivo errado?**

Inicie o Configo, clique no dispositivo para o qual pretende modificar os botões do volume, em seguida, clique "*[Alterar os controlos de volume](#page-18-0)*" para seleccionar quais as colunas que devem ser utilizadas pelo dispositivo.

#### **Posso modificar o funcionamento do botão Ligar/Desligar?**

Sim, pode alterar/reparar o código IV que é enviado quando o botão é premido, através da funcionalidade "*[Help](#page-38-0)*" do Prestigo. No caso de querer copiar este código de IV específico a partir do seu telecomando

original, ligue o Prestigo ao computador, seleccione o dispositivo e escolha "Editar dispositivo > *[Reparar um botão](#page-18-0)*".

#### **O botão Ligar/Desligar não está a funcionar para um dispositivo reconhecido pelo processo para Adicionar um dispositivo (Passo 2 de 2). O que aconteceu?**

Com o botão "*[Help](#page-38-0)*" do Prestigo pode testar e reparar a opção da base de dados reconhecida inicialmente. Se o botão *[Ligar/Desligar](#page-37-1)* ainda não estiver a funcionar, pode copiar este botão utilizando o Configo.

Nota: Se copiar este botão através do Configo, a informação da base de dados reconhecida inicialmente será perdida. Para reparar novamente este botão com a funcionalidade "Ajuda" do Prestigo, elimine e adicione novamente o dispositivo.

#### **Telecomando Prestigo - Utilização das actividades**

#### **Posso adicionar botões de função a uma actividade?**

Sim, primeiro certifique-se de que o botão de função existe no dispositivo relacionado, em seguida, clique na actividade e em "*[Personalizar os botões de](#page-26-0)  [função](#page-26-0)*". Agora pode adicionar os botões de função do dispositivo.

#### **Posso modificar o comportamento do botão Input de uma actividade?**

Não, numa actividade este botão activa sempre o menu Entrada.

#### **Quais as funções que são apresentadas no menu Entrada para uma actividade?**

Todas as entradas definidas para os dispositivos que participam nesta actividade estão listadas nos ecrãs das entradas.

#### **O que posso fazer quando um dos meus dispositivos não muda para a entrada (fonte) correcta ao iniciar uma actividade?**

Utilize a funcionalidade "*[Ajuda](#page-38-0)*" do Prestigo para adicionar esta entrada específica à lista de acções das actividades (macro) que é reproduzida quando inicia esta actividade.

-ou-

Utilize o Configo para adaptar manualmente a **lista de acções das actividades**. Inicie o Configo, seleccione a actividade e prima "Editar". No próximo ecrã, clique no botão "*[Avançadas](#page-31-0)*". Agora pode adicionar o botão de entrada correcto para a lista de acções que é reproduzida quando inicia esta actividade.

 $-011-$ 

Alguns dispositivos necessitam que seja enviado um comando durante um intervalo de tempo (pressão longa do botão). Para simular isto numa lista de acções da actividade, seleccione a actividade no Configo e clique no botão "*[Avançadas](#page-31-0)*".

Clique com o botão direito do rato no comando de entrada e seleccione "Detalhes". Aumente a **duração** do sinal conforme necessário.

#### **Posso alterar os controlos de volume para a minha actividade?**

Não, os botões de volume são atribuídos durante a criação da actividade. Crie novamente a actividade e, em "Adicionar ecrã da actividade", seleccione os altifalantes que deseja utilizar.

#### **Posso editar a macro de actividades/lista de acções?**

utilizado para desligar o dispositivo.

Sim, clique na actividade no Configo. Em seguida, clique no botão "*[Avançadas](#page-31-0)*". A macro (lista de acções) pode conter até 12 acções.

#### **Demora muito tempo a ligar todos os meus dispositivos quando inicio uma actividade. Posso abreviar este tempo?**

Sim, seleccione e edite a actividade no Configo. Clique no botão "*[Avançadas](#page-31-0)*". Pode adicionar/remover acções da lista e editar atrasos para optimizar e reduzir a lista de acções que é reproduzida quando inicia a actividade.

#### **Posso modificar o comportamento do botão Ligar/Desligar na actividade?**

Não, quando prime o botão *[Power](#page-37-1)* (Ligar/Desligar) em actividade, o Prestigo desliga os dispositivos envolvidos na actividade. Se um dos dispositivos não foi desligado correctamente, tente seleccionar uma função diferente para desligar este dispositivo nas definições para esta actividade. Para isto, clique na actividade, em seguida clique em "Definições" e seleccione o dispositivo que não desliga. No ecrã seguinte, seleccione o comando que deve ser

#### **Como posso desligar todos os dispositivos que foram utilizados numa actividade que acabei de iniciar?**

Quando a **actividade** é iniciada, pode premir o botão *[Power](#page-37-1)* (Ligar/Desligar) para desligar todos os dispositivos envolvidos na actividade.

-ou-

Retroceda à lista de **Actividades** ou de **Dispositivos** e prima o botão Power (Ligar/Desligar) para abrir o ecrã do menu "Desactivação". Prima os botões para os dispositivos que pretende desligar.

-ou-

Retroceda à lista de Dispositivos, seleccione um **dispositivo** e prima o botão Power (Ligar/Desligar) para desligar este dispositivo. Repita para todos os dispositivos necessários.

#### **Como posso saber quais os dispositivos que participam numa actividade?**

Para ver a lista de dispositivos participantes, clique na actividade e clique em *[Definições](#page-28-0)*.

#### **Aplicação Configo**

#### **O meu telecomando original não funciona. Por que razão o meu dispositivo não desliga quando utilizo o Prestigo para detectar automaticamente as suas definições?**

Este é um problema recorrente na adição de televisores Panasonic e set-top boxes Nokia. Poderão ser afectados outros dispositivos.

Se não tiver o telecomando original ou um telecomando universal a funcionar com este aparelho, tente soltar o botão Ligar/desligar do Prestigo para cada opção e verifique se funcionam outros botões.

Se ainda tiver o telecomando do seu televisor Panasonic, tente que este seja reconhecido automaticamente ou utilize o telecomando.

#### **O que posso fazer quando o meu telecomando original não é reconhecido (Processo para adicionar dispositivos - Passo 2)?**

Certifique-se de que a **distância** entre o seu telecomando original e o seu Prestigo é de 10 a 30 cm. Direccione o telecomando original para o receptor IV na parte frontal do seu Prestigo (direccione para a janela IV brilhante).

-ou-

Alguns dispositivos (set-top boxes, receptores de satélite e cabo, televisores, …) são fornecidos de origem com um telecomando universal, que pode controlar vários dispositivos. Certifique-se de que o telecomando se encontra **num modo ou definição** que permite o controlo do dispositivo (p. ex. TV, DVD, …) que pretende adicionar.

-ou-

É possível que haja uma **interferência** de outra fonte de luz de infravermelhos. Estas são possíveis fontes de luz de infravermelhos (IV) que podem causar interferências e as respectivas resoluções:

- Luz directa do sol ou fortes fontes de luz próximas (TV de plasma, lâmpadas fluorescentes, etc.) contêm ondas infravermelhas. Isto pode interferir com a sua aplicação. Tente evitar a exposição do Prestigo a luz solar directa. Desligue todas as lâmpadas fluorescentes ou, se não for possível, afaste o Prestigo delas. Desligue o seu televisor plasma, caso este se encontre na mesma divisão.
- IrDA (computador portátil, telemóvel, PDA): as portas IrDA transmitem infravermelhos periodicamente. Isto pode interferir com a sua aplicação. Coloque o Prestigo do outro lado do computador portátil ou (ainda melhor) desactive temporariamente a porta IrDA.
- IV de outros telecomandos, brinquedos, auscultadores sem fios: certifique-se de que ninguém está a utilizar dispositivos controlados por infravermelhos na mesma divisão que se encontra, enquanto está a captar dados do seu telecomando original.

#### **E se eu não tiver um telecomando original em funcionamento durante a adição de um dispositivo (Processo para adicionar dispositivo - Passo 2)?**

Pode adicionar o dispositivo através da funcionalidade "Detectar automaticamente". Seleccione a hiperligação "Não tenho um telecomando a funcionar" no passo 2 do Assistente para *[adicionar dispositivos](#page-8-0)*. No caso de um erro ou decisão incorrecta num dos passos deste modo, primeiro termine a adição do dispositivo e remova-o em seguida. Agora tente adicionar novamente o dispositivo.

#### **Posso adicionar uma PS3, Wii à minha lista de dispositivos?**

O Prestigo baseia-se em sinais de infravermelhos, visto que a maioria (99%) dos dispositivos de áudio/vídeo no mercado se baseia em sinais IV. Algumas excepções são a Bose (RF) e Sony PS3 (Bluetooth). Estes dispositivos podem ser adicionados e controlados, se tiverem um receptor ou dongle IV instalado.

A Wii (RF) não pode ser adicionada à lista de dispositivos Prestigo.

#### **Posso adicionar um Soundbar, sistema de entretenimento Living Sound à minha lista de dispositivos?**

Sim, seleccione "Sistema de cinema em casa" como tipo de dispositivo quando *[adicionar o dispositivo](#page-8-0)*.

Certifique-se de que o telecomando original se encontra no modo "Amplificador", "Receptor A/V" ou "Sintonizador" quando executar o Passo 2 de 2: Reconhecer automaticamente o meu telecomando.

#### **Como posso adicionar uma função "Entrada" à lista de botões de função no LCD?**

No Configo, clique no dispositivo no qual falta a função. Em seguida, clique em "*[Personalizar os botões de função](#page-16-0)*". Clique numa célula vazia para adicionar um botão e seleccione uma função de entrada a partir da lista. Repita este procedimento para cada função que pretende adicionar ao visor.

Se a função de entrada de que necessita não se encontrar na lista e estiver a utilizar as actividades, adicione outra função de entrada ao visor (p. ex. Entrada 1). Clique em Guardar. Avance para "Reparar um botão". Clique no visor do telecomando e seleccione a função adicionada da lista. Em seguida, copie o botão correcto do seu telecomando original. Isto irá assegurar que a função será integrada no menu de entrada de qualquer actividade.

#### **Como posso alterar os nomes dos dispositivos, das actividades e dos botões de funções que não cabem no visor do Prestigo?**

Para um *[dispositivo](#page-12-0)* **ou** *[actividade](#page-23-0)*, clique no botão desse dispositivo/actividade no Configo. No ecrã do [Device] ou [Activity], clique no nome para o alterar. Para um *[botão de função](#page-16-0)*, clique no dispositivo ou actividade a que este pertence e clique em "Personalizar os botões de função". Clique duas vezes sobre qualquer um dos botões para atribuir um novo nome.

#### **Posso copiar um botão do meu telecomando original para um botão de função?**

Sim, enquanto copia os botões do seu telecomando original, clique no visor do Prestigo apresentado na imagem. Agora pode introduzir o nome do botão de função e confirmar premindo a tecla **Enter** do seu teclado.

#### **O que são "Favoritos"?**

Pode adicionar os seus canais favoritos ao **Prestigo Touch SRT8215**. Enquanto utiliza o Prestigo, apenas tem de tocar no ícone do canal no separador "Favoritos" e o Prestigo envia o número do canal correcto para o televisor ou a Set Top Box.

#### **Como posso adicionar Favoritos?**

Certifique-se de que o **Prestigo Touch SRT8215** está ligado ao computador e seleccione um dispositivo que possa mudar canais (p. ex. TV, receptor…). Prima o botão *[Favorites](#page-13-0)* (Favoritos) para abrir o ecrã "Editar favoritos" para este dispositivo. Pode seleccionar uma das 6 áreas para adição de favoritos. Adicione o número e o ícone do canal.

#### **Aplicação Configo - Para Windows**

#### **O que posso fazer quando é apresentado o erro "Ficheiro já existe" quando estou a actualizar o Configo?**

Este problema pode ser resolvido eliminando os ficheiros temporários:

- No Windows XP, eles podem ser encontrados em C:\Documents and Settings\UserName\Local Settings\Temp.
- No Windows Vista, podem ser encontrados em C:\Users\UserName\AppData\Local\Temp.

#### **O que posso fazer quando o Configo é interrompido/pára imediatamente após ligar o Prestigo?**

Utilize uma ferramenta de limpeza de registo e reinicie o seu sistema.

#### **Aplicação Configo - Para Mac**

**O que posso fazer quando o erro "Não é possível concluir a operação, o item 'libURCPlugin\_dionysus.dylib' já se encontra em utilização." é apresentado quando tento substituir uma versão anterior do Configo na pasta Aplicações?**

O ficheiro não pode ser substituído porque uma aplicação de segundo plano, que inicia automaticamente o Configo quando liga o Prestigo, ainda se encontra em execução.

- A Philips recomenda a utilização das "actualizações automáticas" do Configo. Certifique-se de que esta função está activada na janela Preferências do Configo.
- Em alternativa, abra o "Monitor de actividade", seleccione o processo do Configo e clique "Sair". Em seguida, tente novamente substituir a versão anterior do Configo.

## <span id="page-50-0"></span>**Centro de atendimento**

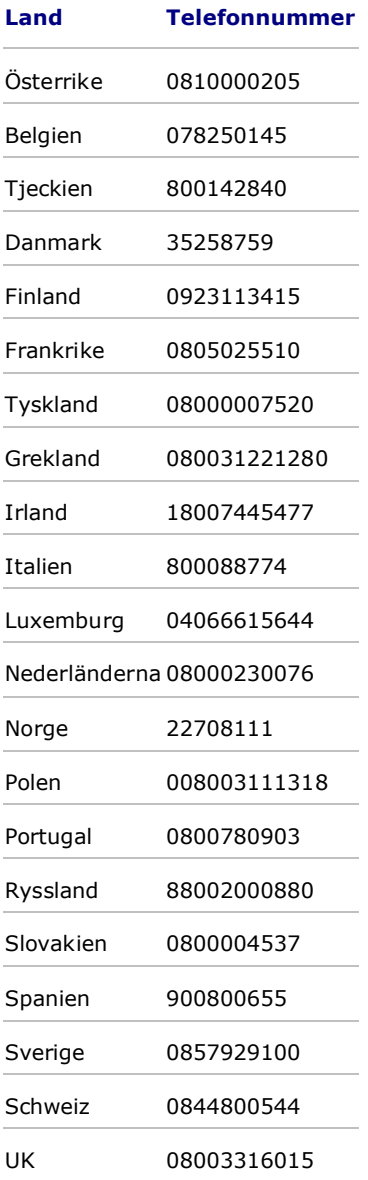